# **HOW TO:** View your Education Plan on Degree Planner

DIRECTION: An Education Plan (also known as Degree Planner) outlines the courses you should take in order to reach your educational goal. If you created an Educational Plan with a counselor, you may view it online in your Viking Student System. If needed, meet with a counselor to update/change your Ed Plan.

#### **1. Go to www.lbcc.edu click on "Quicklinks," & select "Viking Student Login"**

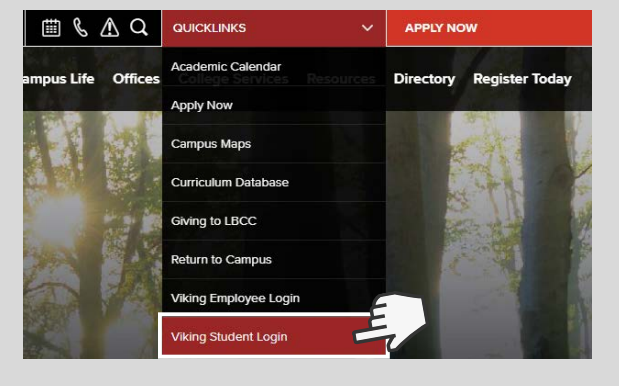

### **3. Click on "Registration & Schedule" 4. Click "Build Schedule" & then**

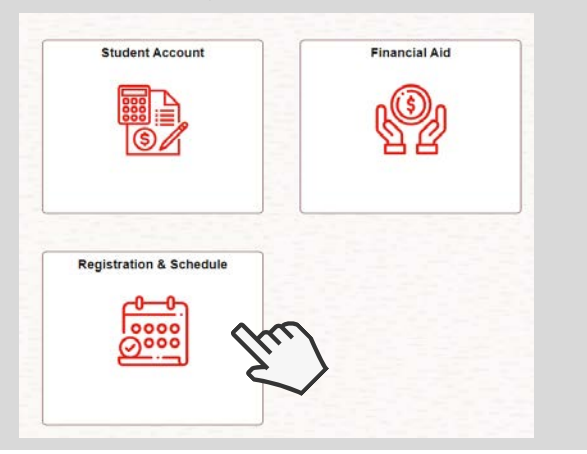

#### **5. Read the overview & click "Continue."**

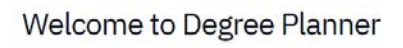

Degree Planner is intended to serve as a guide towards the completion of your stated educational goal which may be dependent on course availability and other factors. Please note that changes to your educational goal and/or transfer credit should be reviewed by a counselor

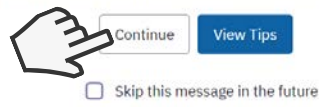

**LONG BEACH** CITY COLLEGE

**\*You can choose to View Tips or Skip this message in the future\***

## **2. Enter LBCC Viking ID# & Password.**

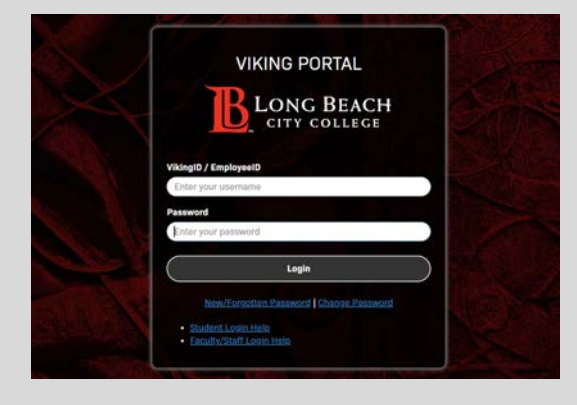

# **"My Ed Plan (Degree Planner)"**

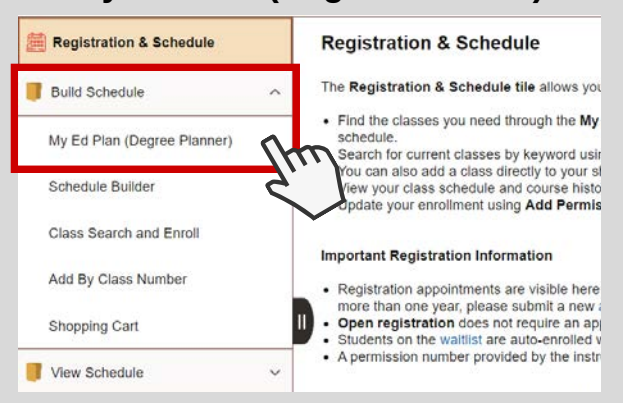

#### **6. Review your courses by semester.**

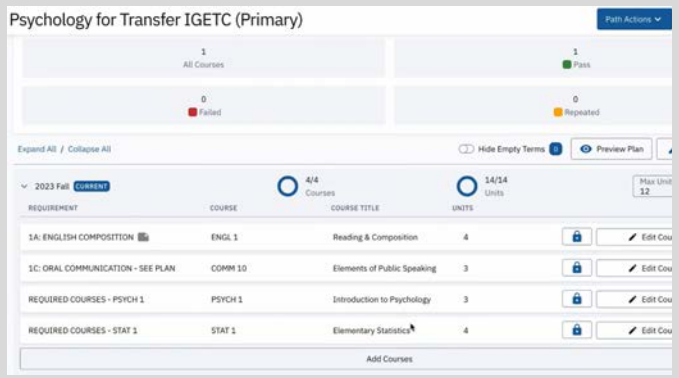

For further assistance, contact our Welcome Center **Email: getstarted@lbcc.edu | Phone: (562)938-4049**